# Plantomat® PRO Data Export

## plantcare

Manual

## **Readout of the Plantomat PRO Data**

The Plantomat PRO automatically records all events. These data can easily be read out and analyzed using the corresponding interface. You will require the following components:

- Data export cable with RS232 PC-Connection
- Converter cable with driver software (RS232 USB) if the computer does not have an RS232 interface.
- TeraTerm Pro Software as Freeware to be downloaded from: [www.plantcare.ch/en](http://www.plantcare.ch/en)  $\rightarrow$  Support

#### **Installing the TeraTerm Software and reading the data**

- 1. Install first the TeraTerm Pro Software on your computer.
- 2. If you use the converter cable (RS232 USB), install the driver software delivered with the converter cable.
- 3. Insert the RS232 connection to the computer (if necessary with the converter cable).
- 4. Start the TeraTerm Software on your computer and the following window will appear:

Click on **Serial** and state which COM port is being used to connect with the Plantomat unit. Then click **OK.** An empty window will appear.

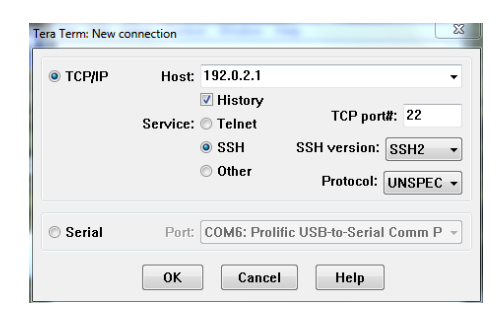

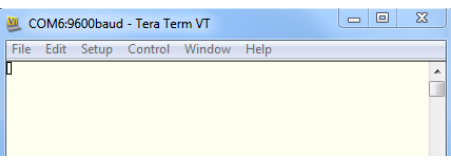

 $\overline{0}$ 

 $\overline{\mathbf{x}}$ 

0K

Help

msec/line

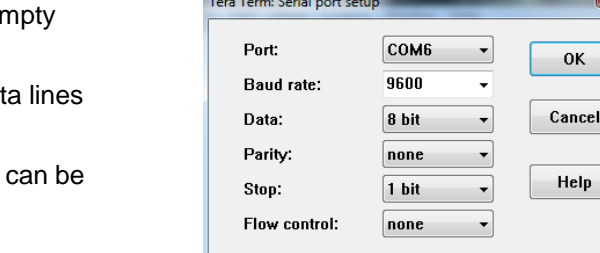

n

**Transmit delay** 

 $m$ sec/char

Select a baud rate of 9600. Click on OK. An er window will appear.

Click on **Setup > Serial port…** and the next input

window appears.

In the **Setup > Window** menu, change the dat setting to 100,000 lines (recommended).

In the **Setup > Save setup** menu, the settings saved and given a name.

#### **Installing the TeraTerm Software and reading the data (continuation)**

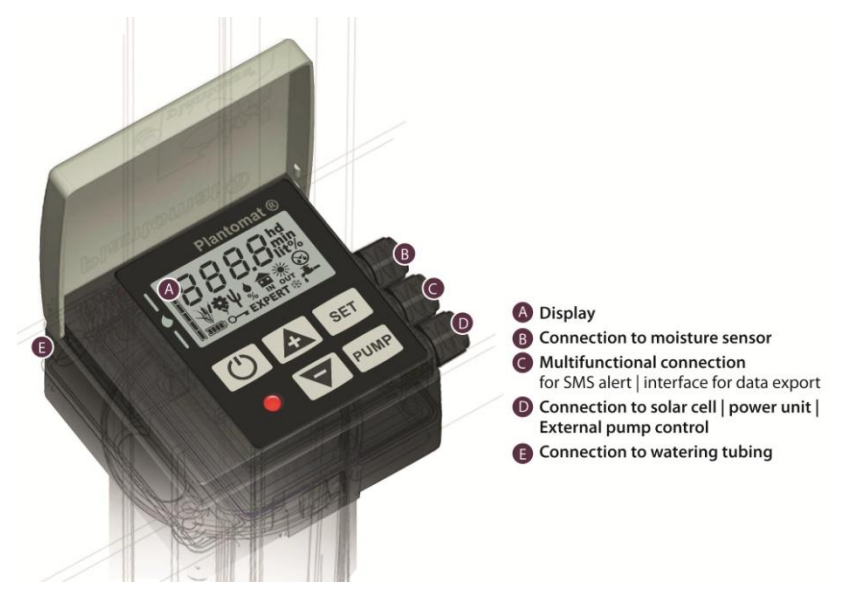

- 5. Connect the 4-pole round plug of the data export cable to the corresponding multifunctional connection **C** of the Plantomat.
- 6. Switch on the Plantomat PRO.
- 7. Hold down the MINUS and SET keys simultaneously for approx. 2 seconds until "EXPERT" appears on the Plantomat display. After releasing the keys, "Expert" must flash.
- 8. To read out the data press the PLUS key twice briefly. As soon as the Plantomat display shows "SEND" press and hold for approx. 2 seconds the PLUS key.
- 9. The read out of the data starts now and is shown on the TeraTerm window. Some status data are shown at the end of the data listing.

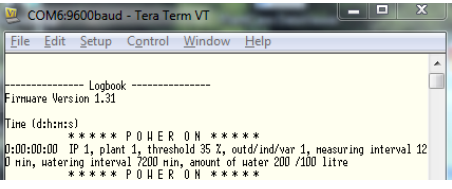

#### **Data import into Excel or Word**

To import the data into Excel, use the command **Edit > Select all** and afterwards **Edit > Copy table**. Then open in Excel a new document and import the data with "Insert".

### **Support**

If you have any questions, please contact us by e-mail:

[support@plant-care.ch](mailto:info@plant-care.ch)